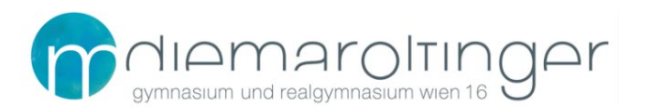

## **Virtuelle Schule GRG16**

# **Digitale Geräte – Notebooks**

### Inhalt

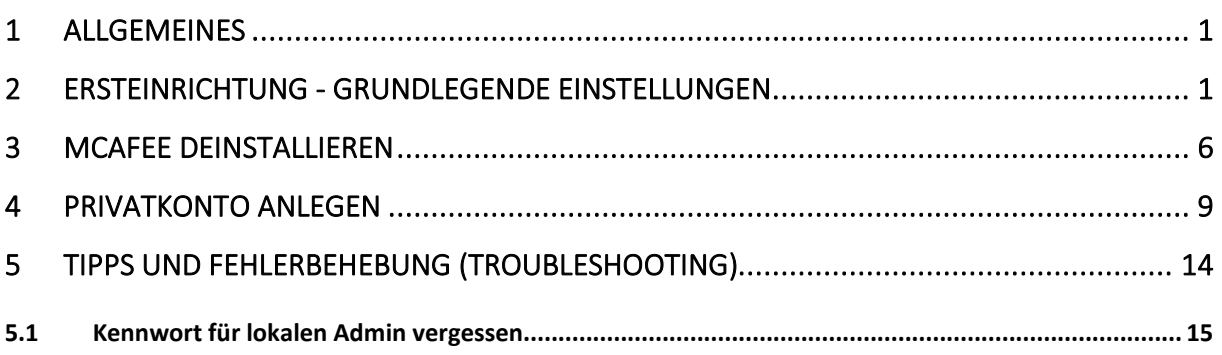

## <span id="page-0-0"></span>**1 Allgemeines**

Was du wissen solltest: Schulkennwort, Schul-E-Mail-Adresse

Benutzername: nachname.vorname@maroltingergasse.at Kennwort: euer Passwort für die Anmeldung an den PCs an der Schule

(Hinweis: *nachname.vorname* ist hier genauso wie der Benutzername bei Moodle bzw. den Schul-PCs – dies bitte bzgl. der Verwendung von Sonderzeichen und doppelten Vor-/Nachnamen beachten).

## <span id="page-0-1"></span>**2 Ersteinrichtung - Grundlegende Einstellungen**

Nach dem ersten Einschalten müssen einige Fragen beantwortet werden. Die erste Frage behandeln das Land und Tastaturlayout.

- Wähle "Österreich" aus der Liste aus.

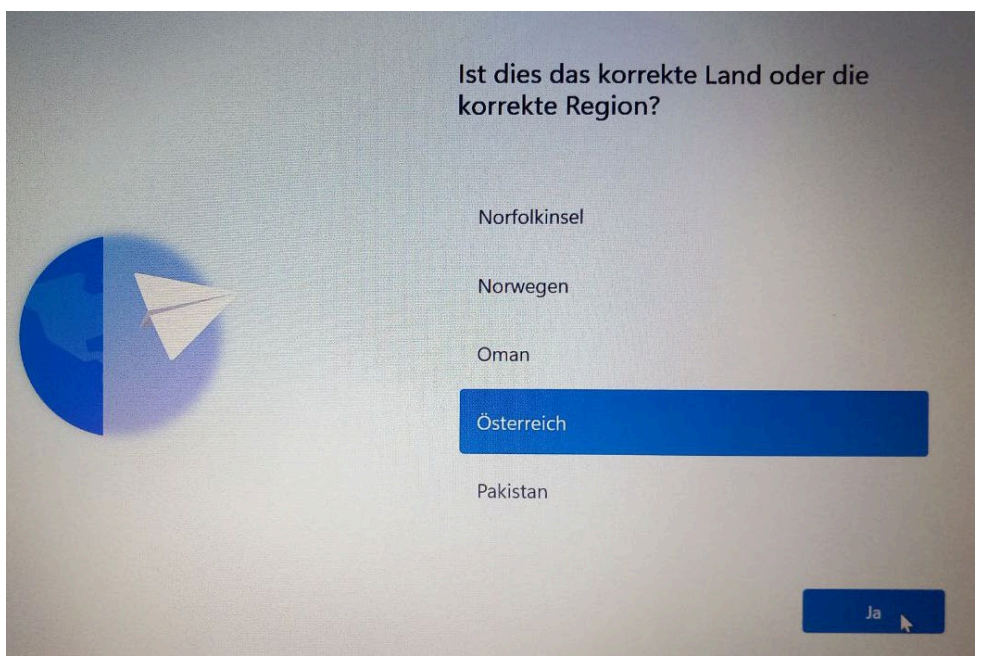

- Wähle "Deutsch" als Tastaturlayout (NICHT Deutsch IBG!) und füge keine weiteren hinzu.

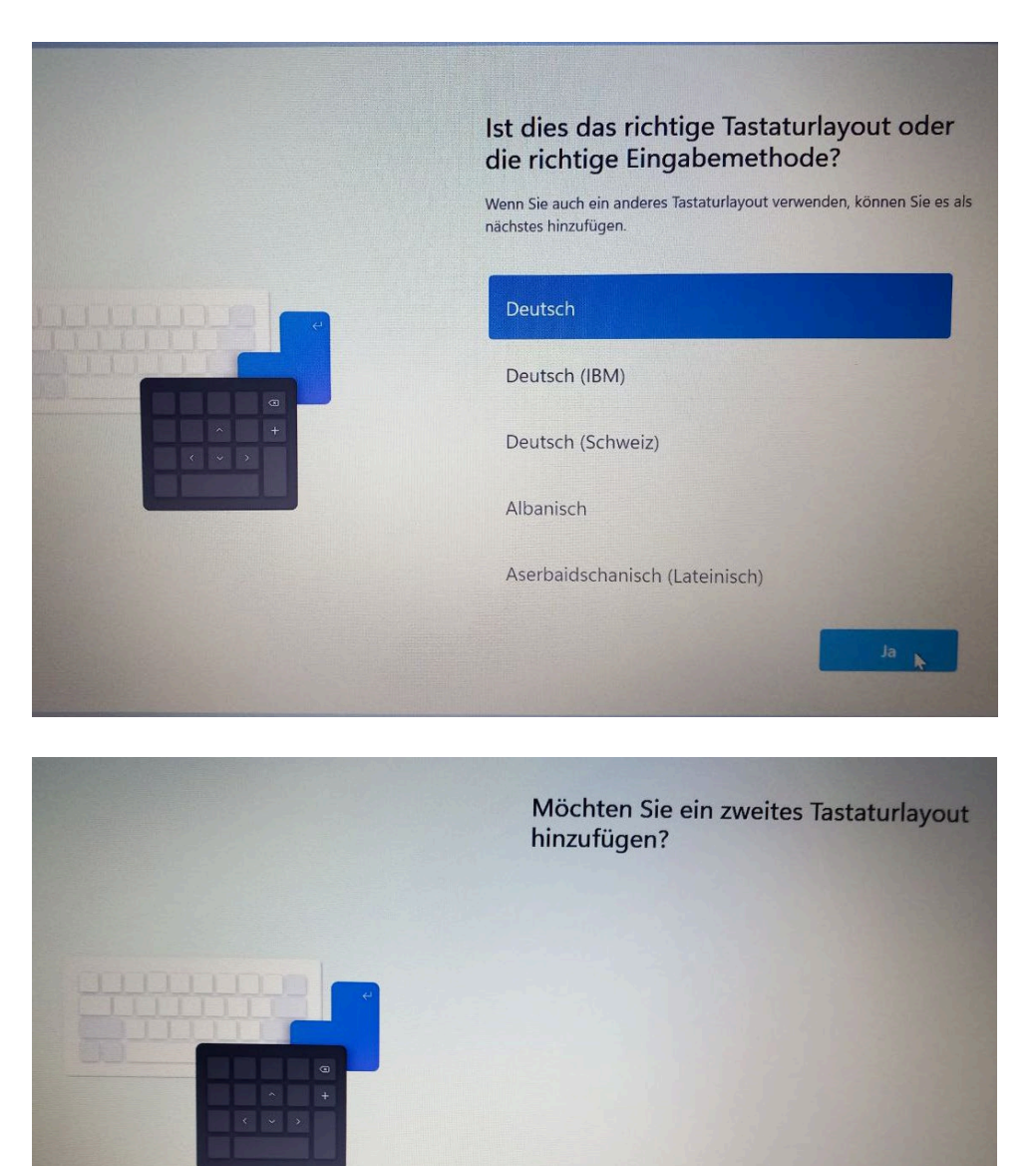

Layout hinzufügen Überspringen

- Verbinde das Gerät mit dem Internet

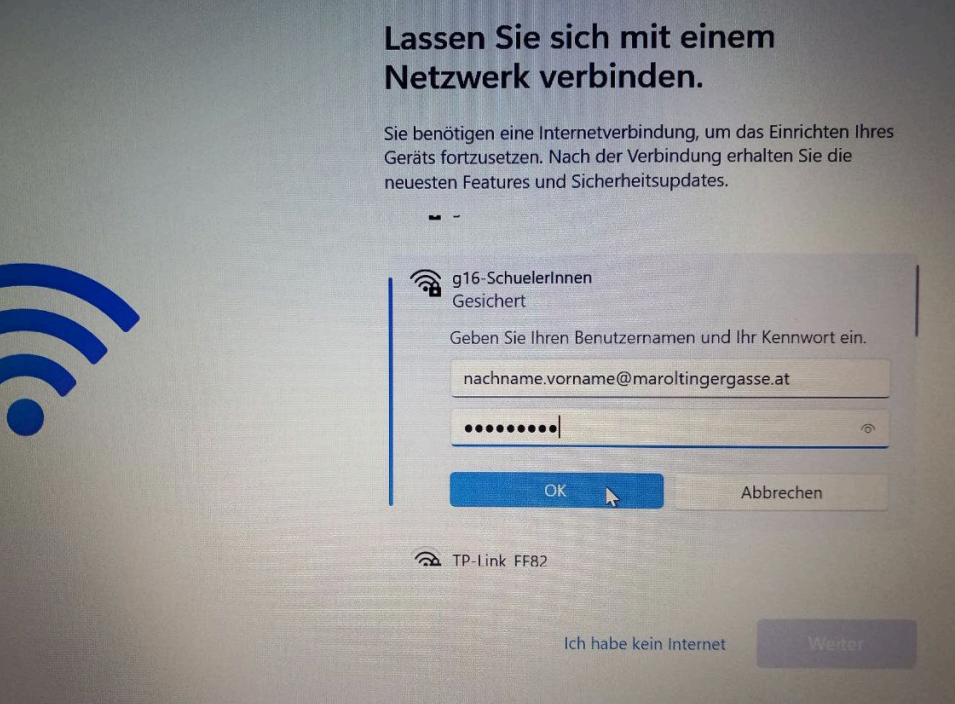

- Bestätige die Lizenzvereinbarung

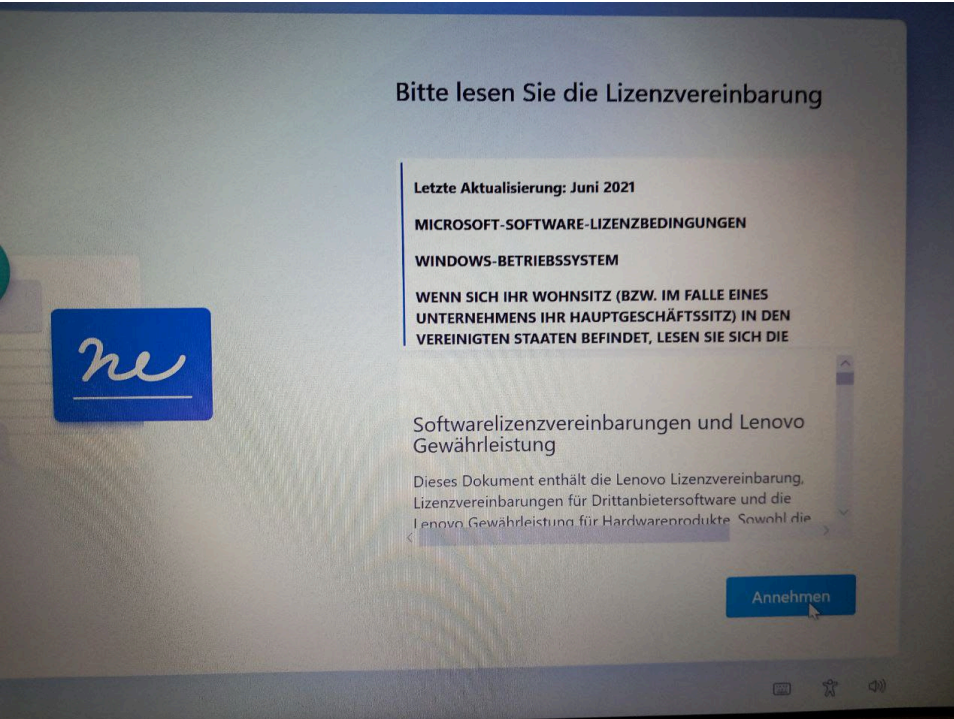

- Gib dem Gerät den entsprechenden Namen

**WICHTIG: Für Schüler\*innen ist dieser Name "schuler-nnnvjj", wobei nnn = Die ersten 3 Buchstaben des Nachnamens v = Der erste Buchstage des Vornamens jj = die letzten beiden Zifferen der Jahreszahl an der der/die Schüler:in zuerst an die Schule gekommen ist**

**Beispiel: Abfalter Bernhard ist 2022 an die Schule gekommen also lautet der Gerätename schueler-abfb22** 

- **Bei Leihgeräten, gib stattdessen den Namen auf dem Sticker ein.**

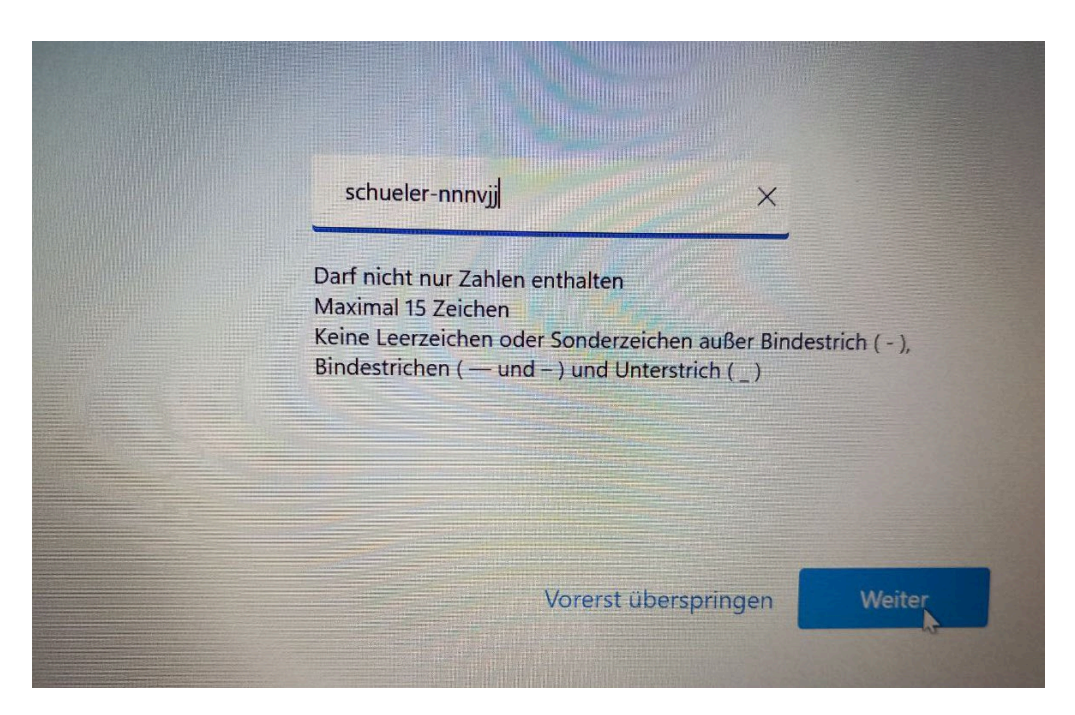

- Wähle "Gerät für Arbeit oder Schule/Uni einrichten"

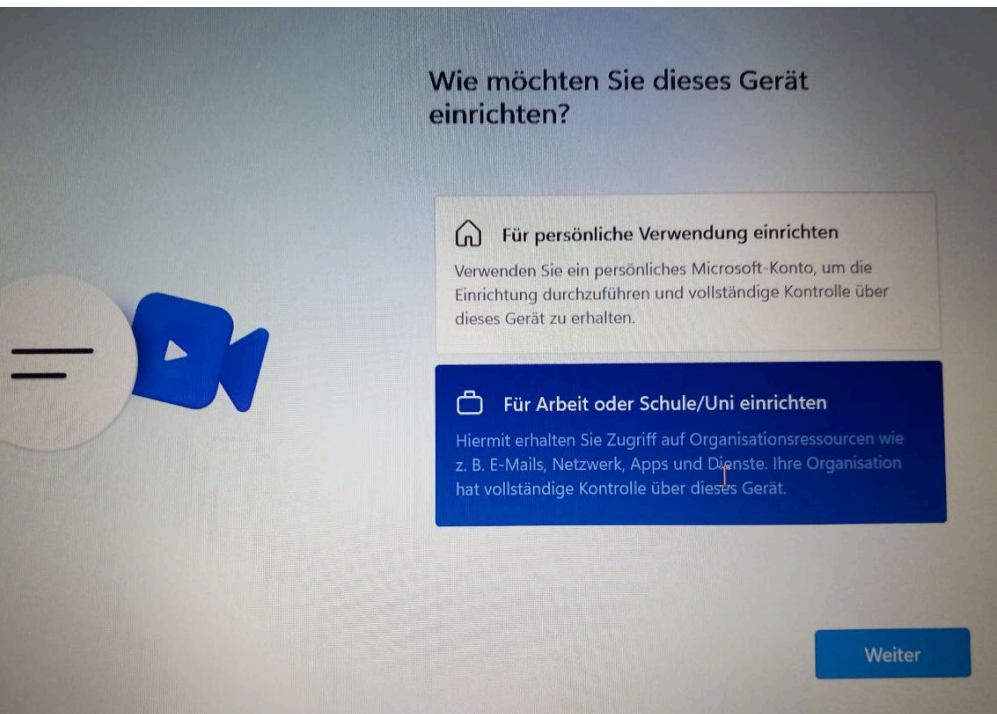

- Melde dich mit deinem Schul-Konto bei Microsoft an.

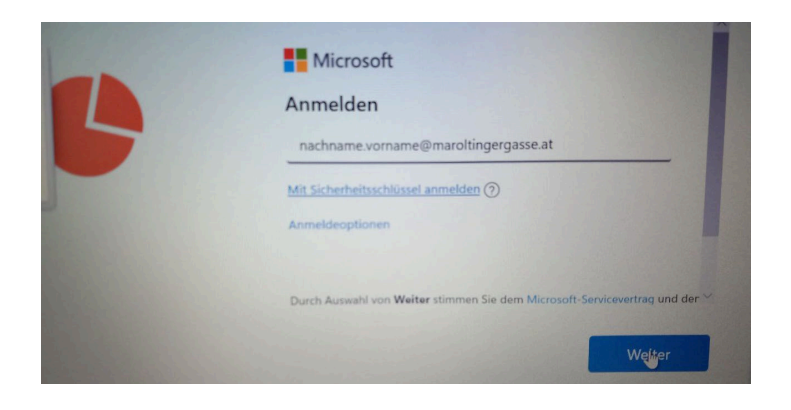

- Verweigere alle personenbezogenen Daten, wähle "nur Erforderlich" bei den Diagnosedaten aus.

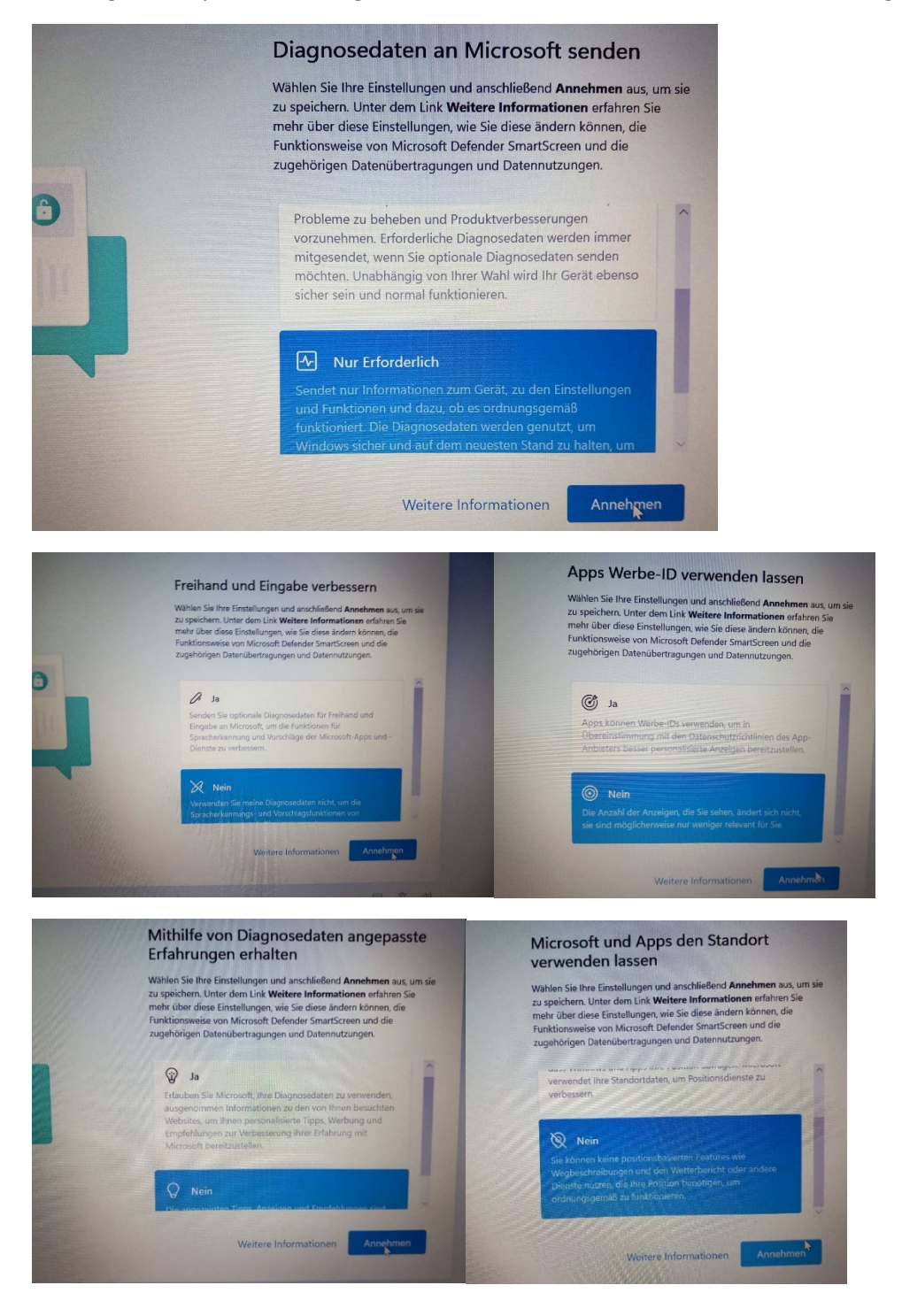

- Ein Lenovo ID-Profil ist nicht notwendig. Wähle "Überspringen".

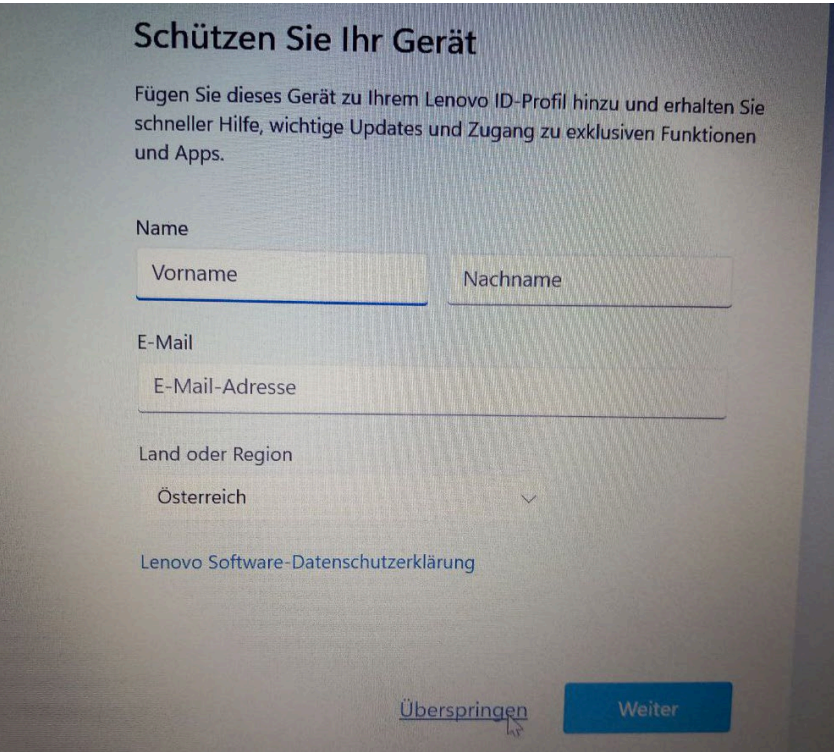

#### <span id="page-5-0"></span>**3 McAfee deinstallieren**

Nach der Ersteinrichtung sollte McAfee deinstalliert werden. Der Windows-Defender ist für den Virenschutz ausreichend und die Lizenz für McAfee ist nach Ablauf der Gratis-Testphase kostenpflichtig.

Um McAfee zu deinstallieren, öffne das Suchfenster und suche nach "Prog" und wähle "Programme hinzufügen oder entfernen" aus.

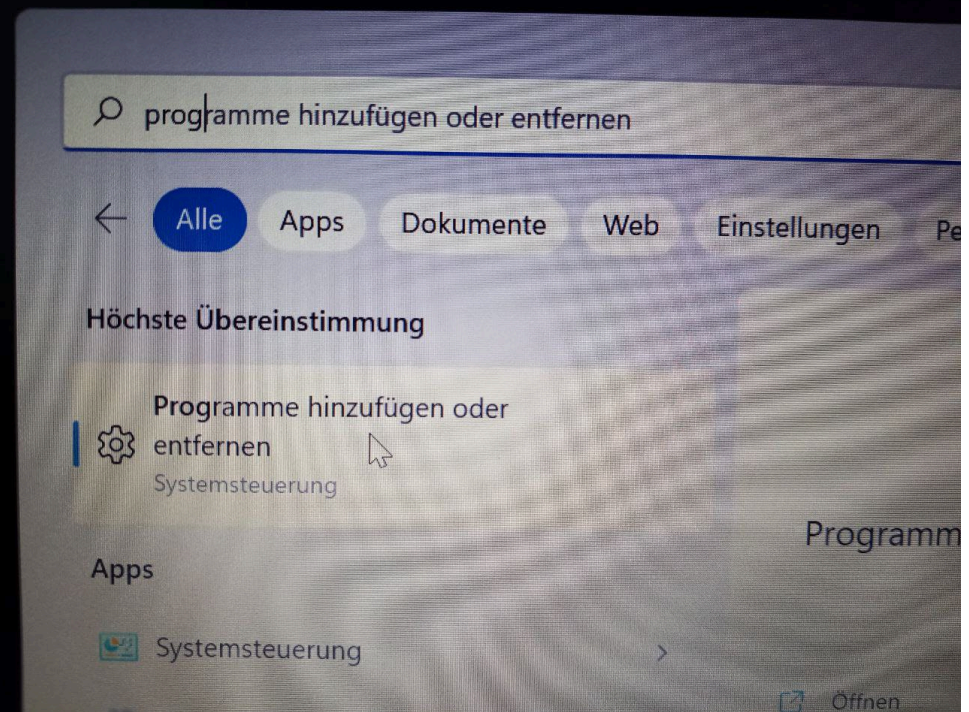

Tippe "mc" in das Suchfeld unter "App-Liste".

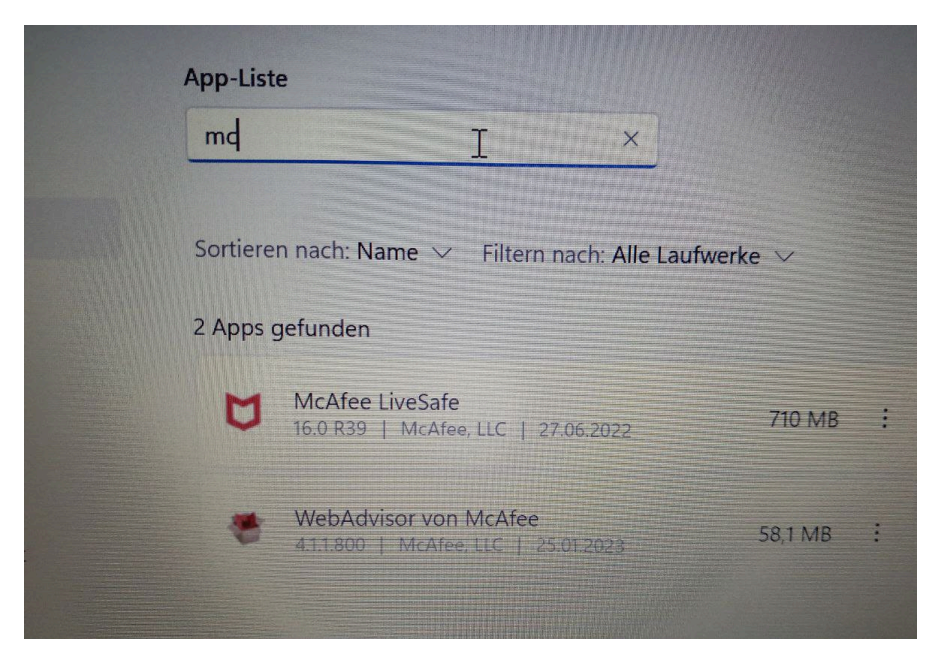

McAfee LiveSafe und WebAdvisor von McAfee sollten beide deinstalliert werden. Klicke auf die drei Punkte neben dem Programm und wähle Deinstallieren. Folge dann den Anweisungen der Deinstallations-Programme.

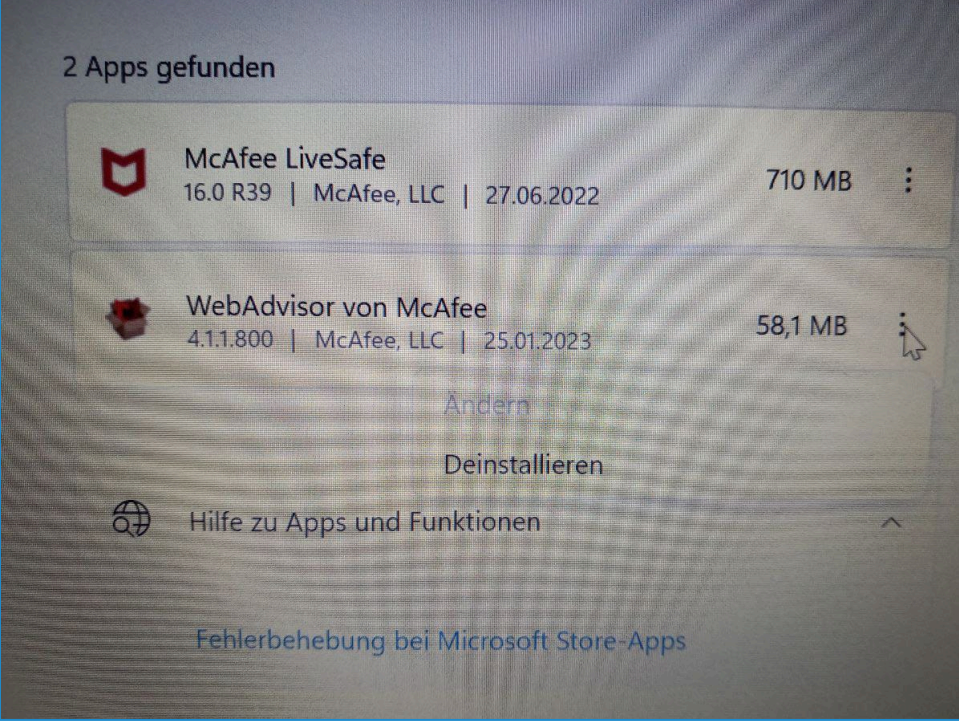

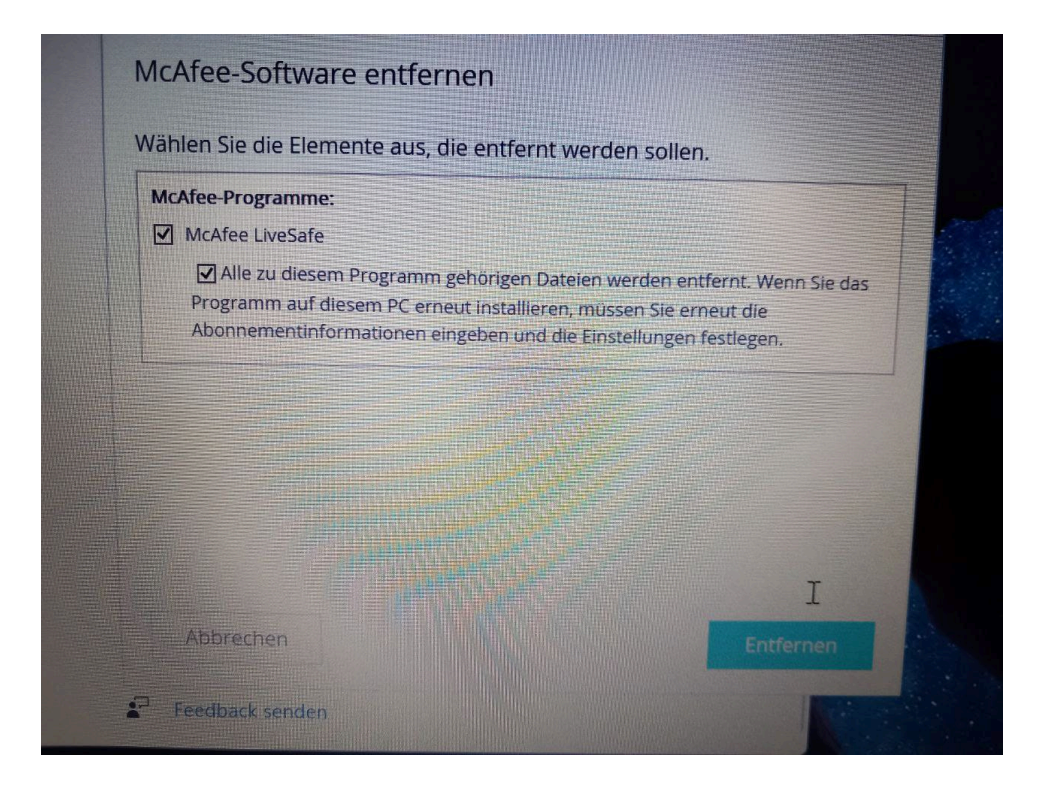

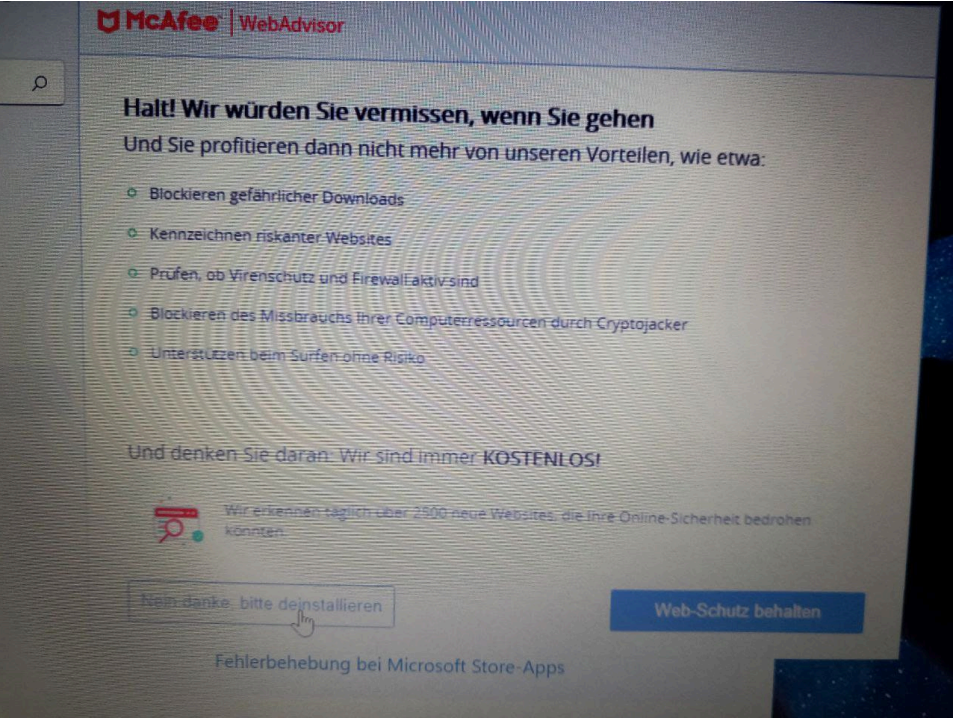

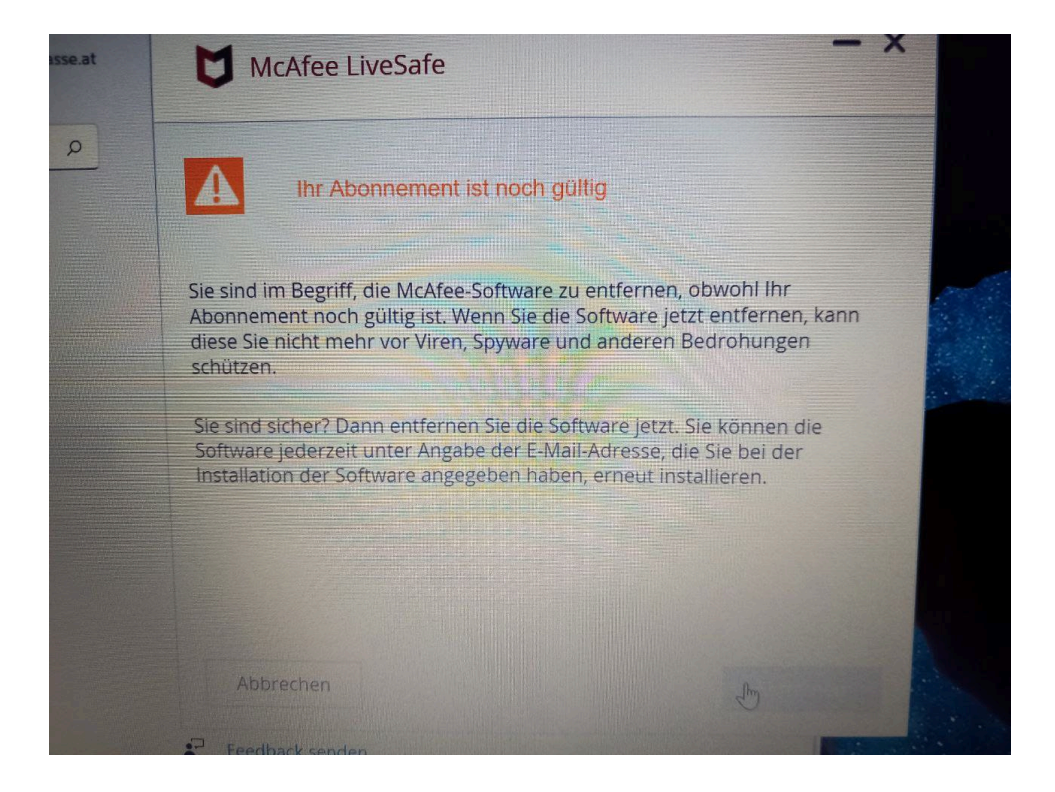

#### <span id="page-8-0"></span>**4 Privatkonto anlegen**

Für Schüler:innen Geräte kann es sinnvoll sein, zusätzlich zu dem Schulkonto ein zweites für den Privatgebrauch anzulegen.

Gib in der Suchleiste "Benutzer hinzu" ein und wähle "Weitere Benutzer hinzufügen, bearbeiten oder entfernen aus".

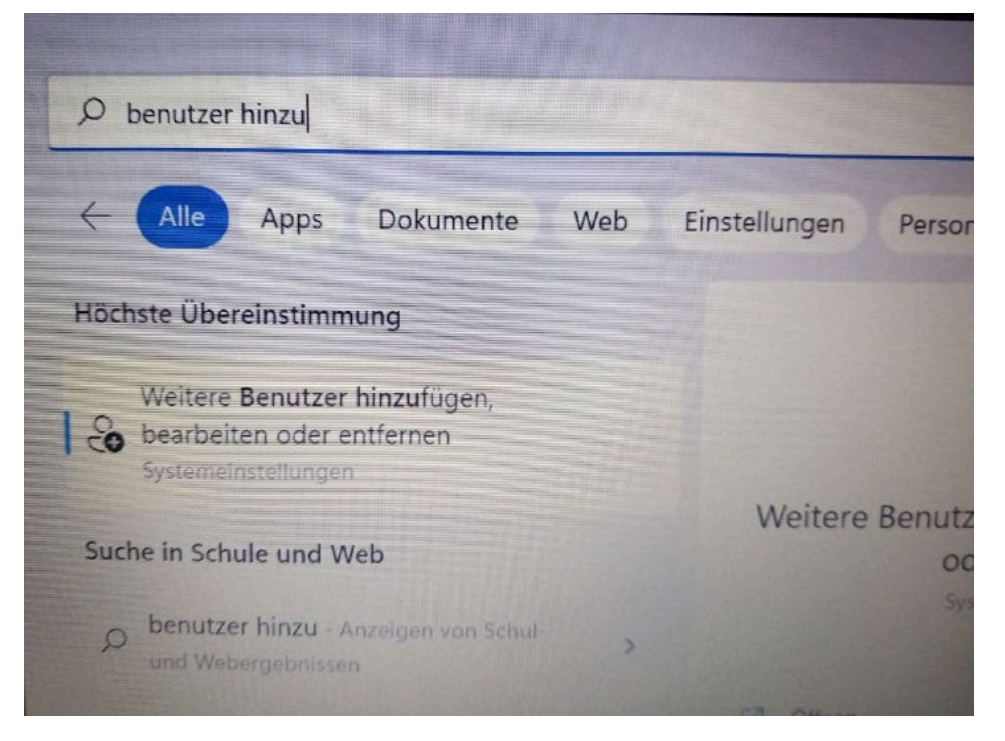

Wähle unter "Konto hinzufügen" unter dem Punkt "Andere Benutzer" aus.

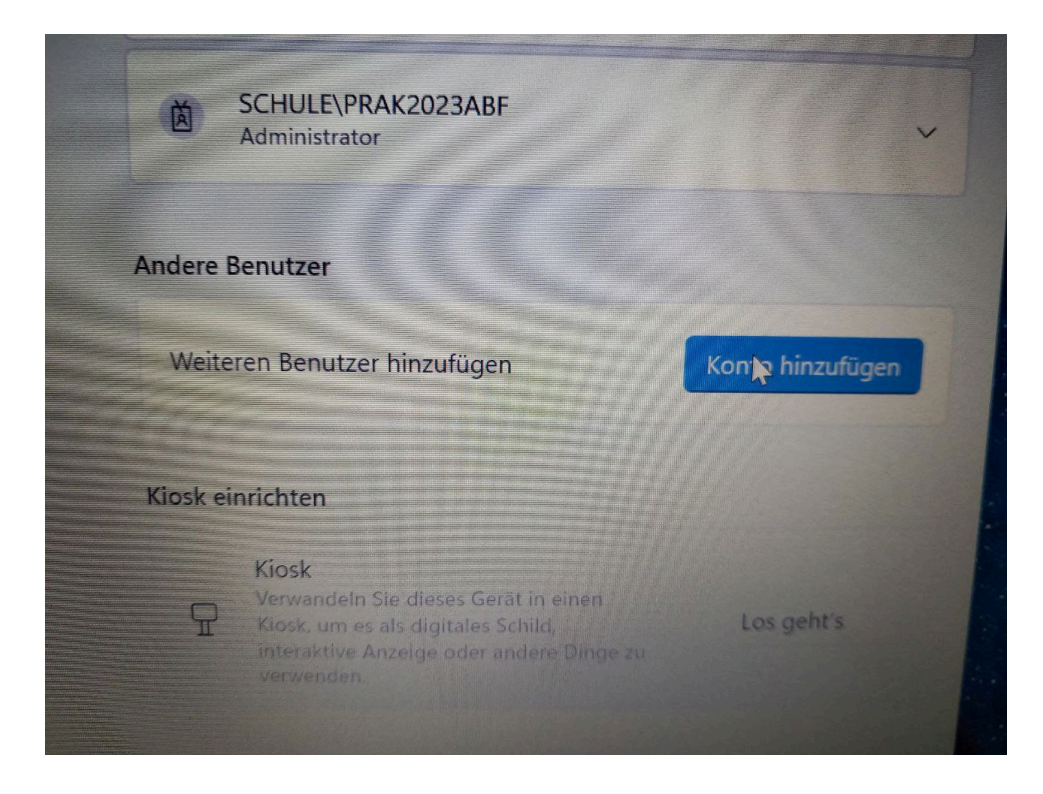

Wähle "Ich kenne die Anmeldeinformation für diese Person nicht" und "Benutzer ohne Microsoft Konto hinzufügen" um einen lokalen Benutzer anzulegen, der nicht mit einem Microsoft Konto verknüpft ist.

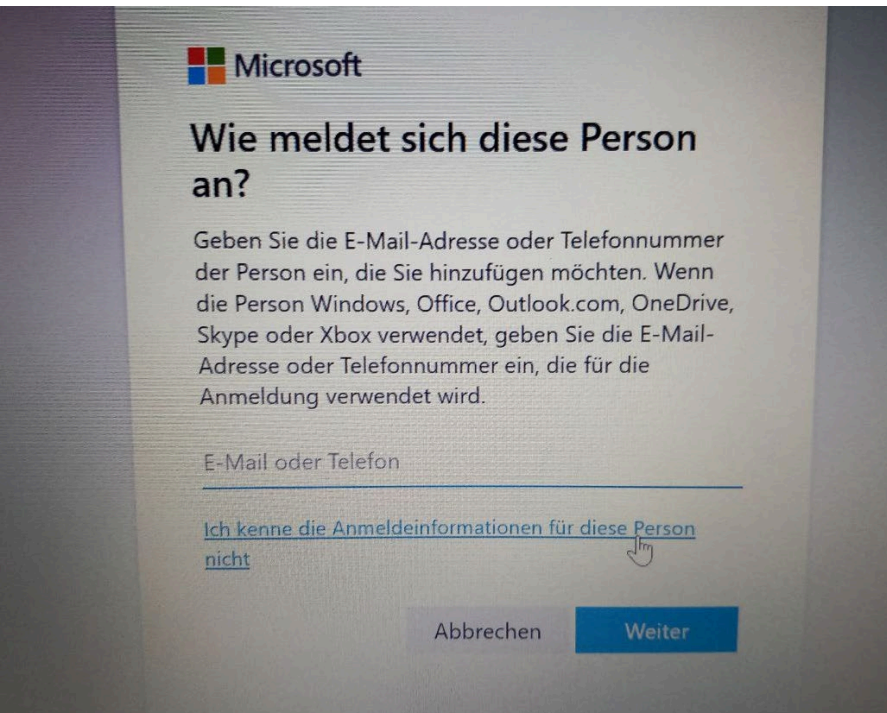

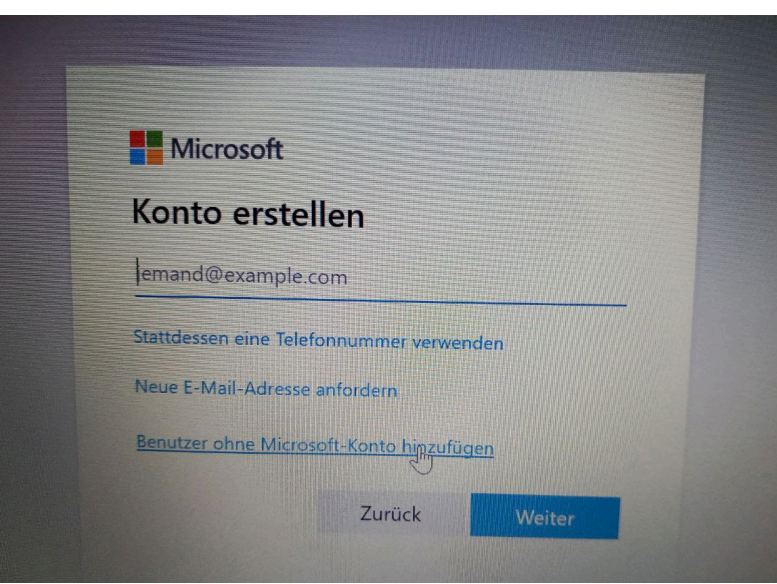

Gib in das erste Feld "lokaladmin" ein und wähle ein Passwort. Wähle dann 3 Sicherheitsfragen und gib die zugehörige Antwort ein.

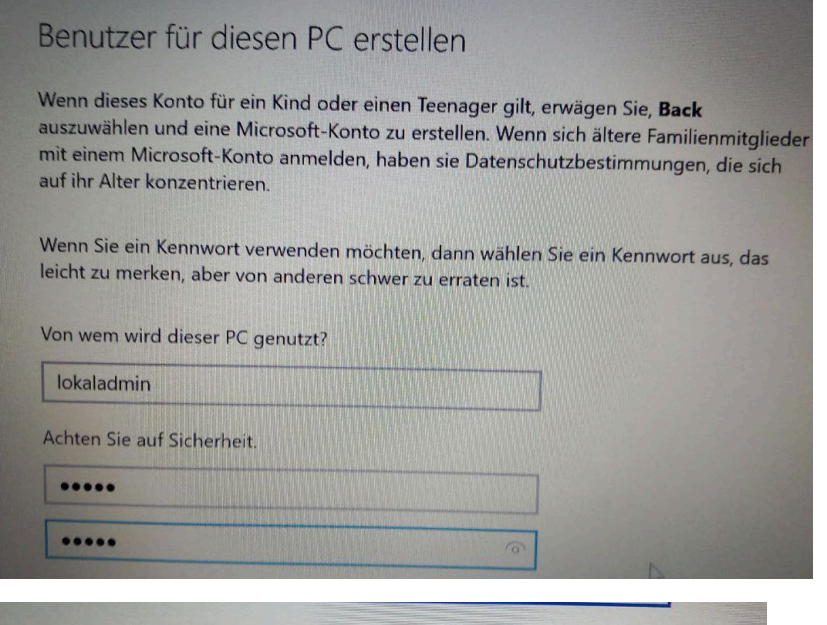

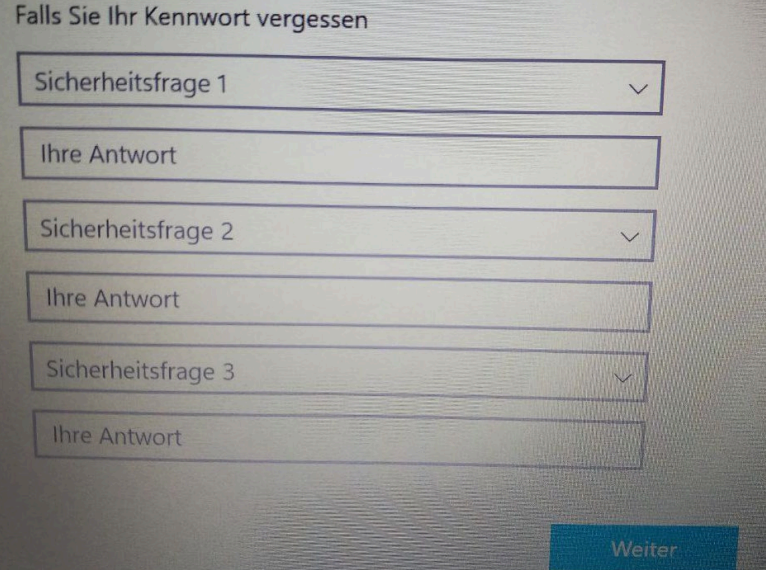

Dann muss der Kontotyp noch auf Administrator gestellt werden.

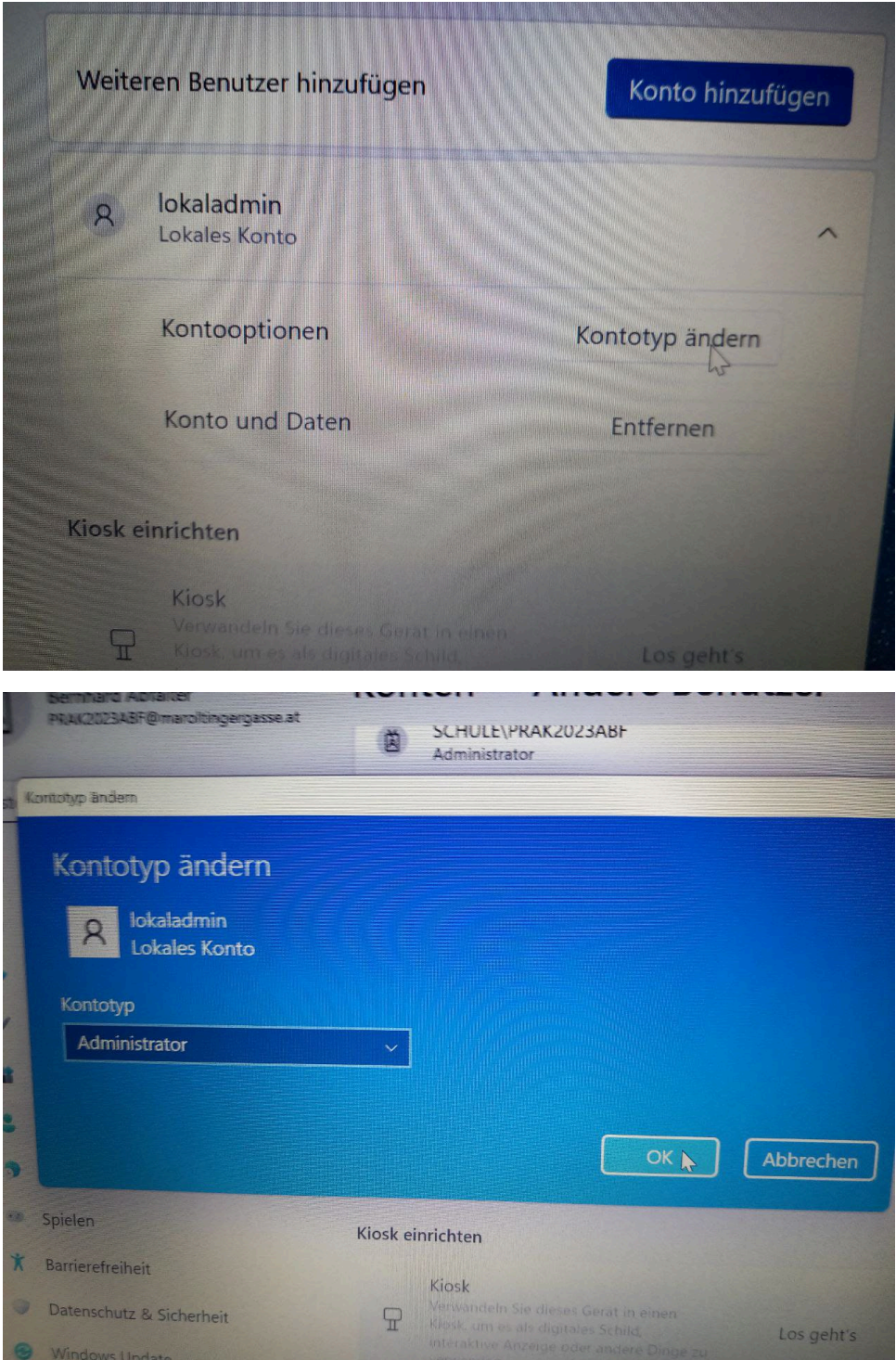

Um sich mit diesem Konto anzumelden, muss im Anmeldbildschirm unter "Anderer Benutzer" anstatt einer E-Mail-Adresse ".\lokaladmin" eingegeben werden.

**Tipp:** Der verkehrte Schrägstrich \ kann mit Alt Gr + ß getippt werden.

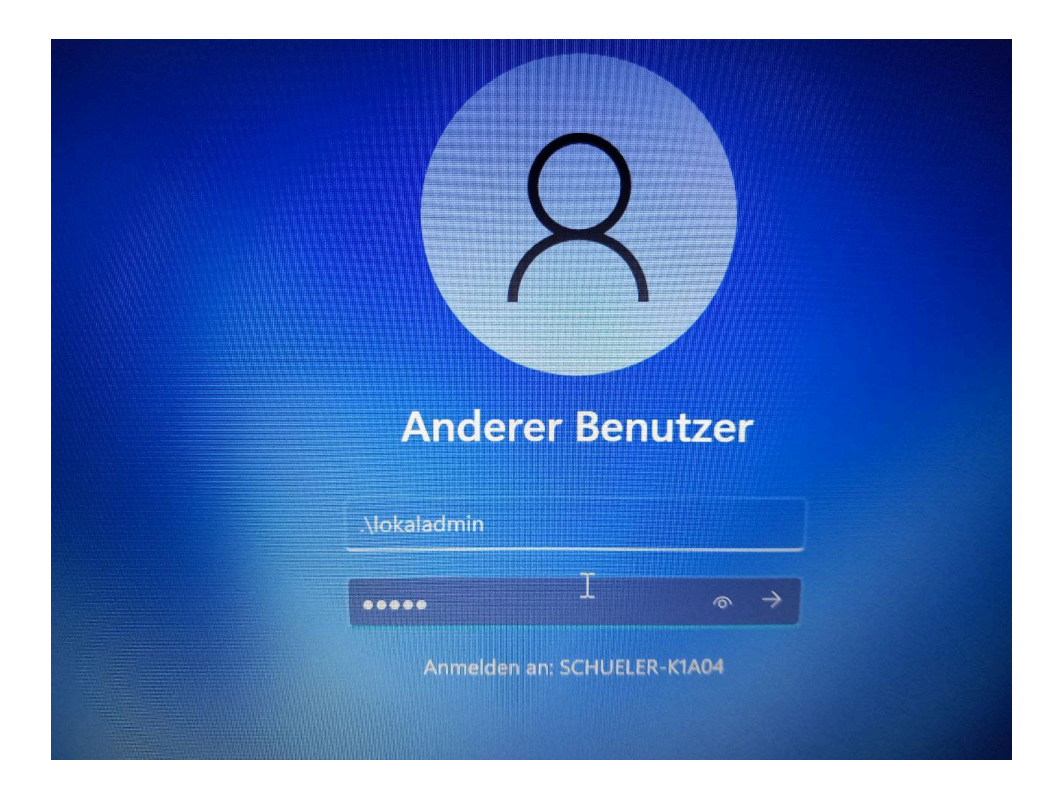

#### <span id="page-13-0"></span>**Tipps und Fehlerbehebung (Troubleshooting)**

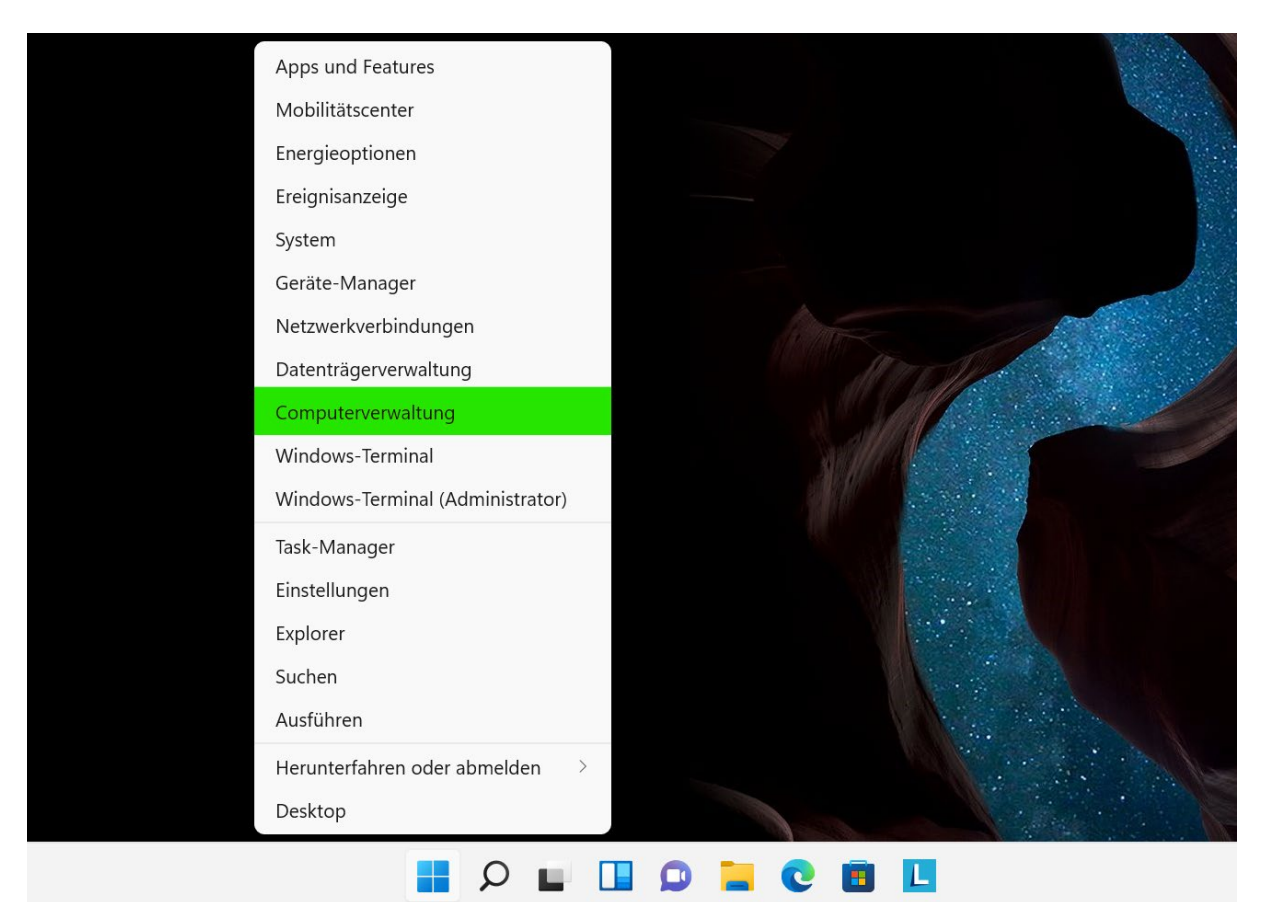

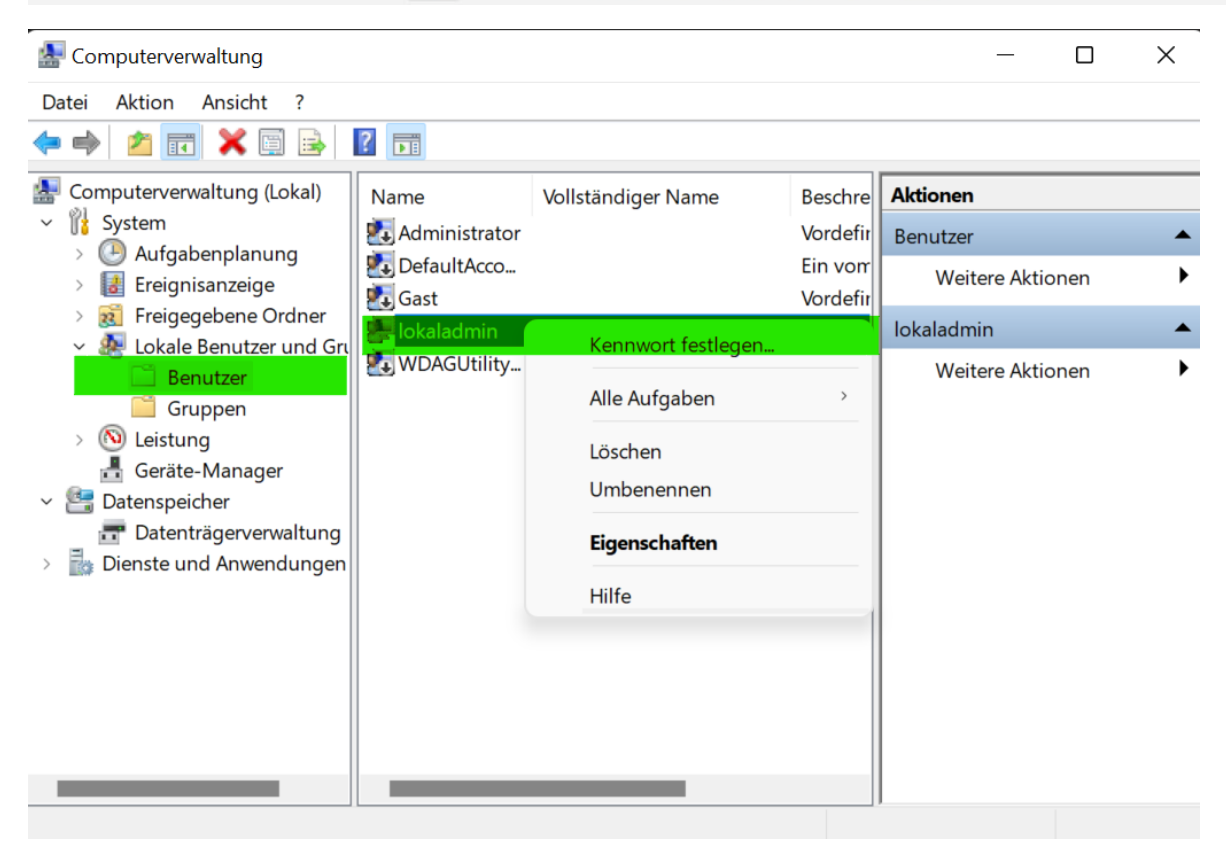

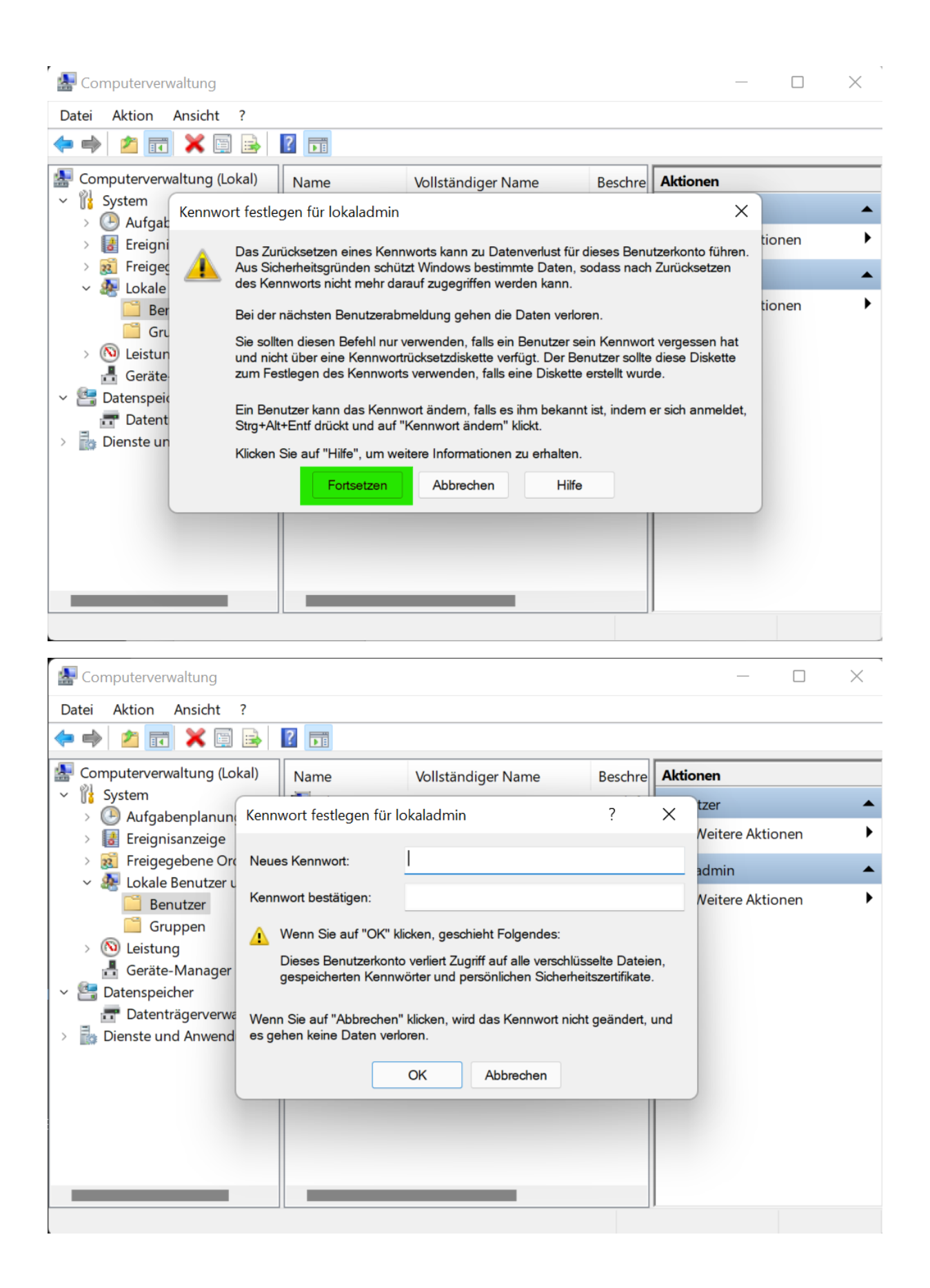

#### <span id="page-14-0"></span>**5.1 Kennwort für lokalen Admin vergessen**